## **Instrukcja wypełnienia formularza do programu MON Życie 2022**

- 1. Wejdź na stronę internetową: [https://mon.pga.pl](https://mon.pga.pl/)
- 2. Zjedź do sekcji **Jak przystąpić do ubezpieczenia -> ELEKTRONICZNIE**
- 3. Wpisz do ramki swój nr telefonu komórkowego ( 9 cyfr), zaznacz oświadczenie i kliknij *Wyślij*

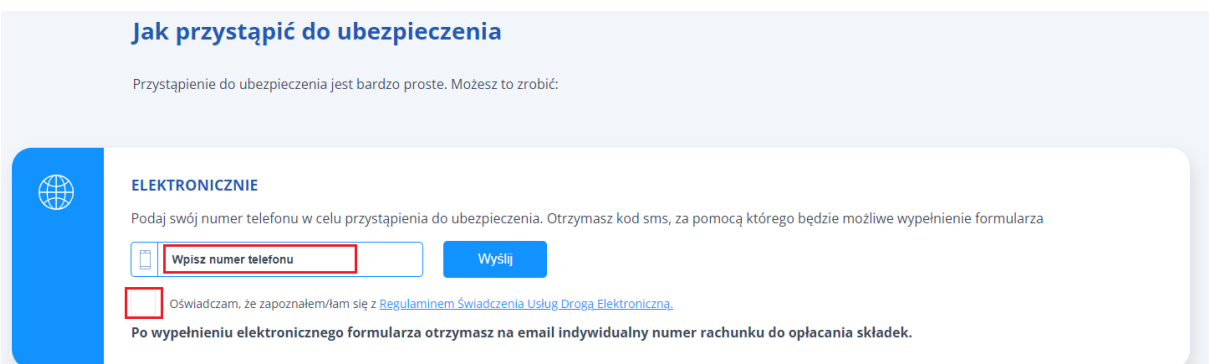

4. Na telefon otrzymasz SMS z kodem, który należy wpisać w pojawiające się okno i kliknąć *Dalej*

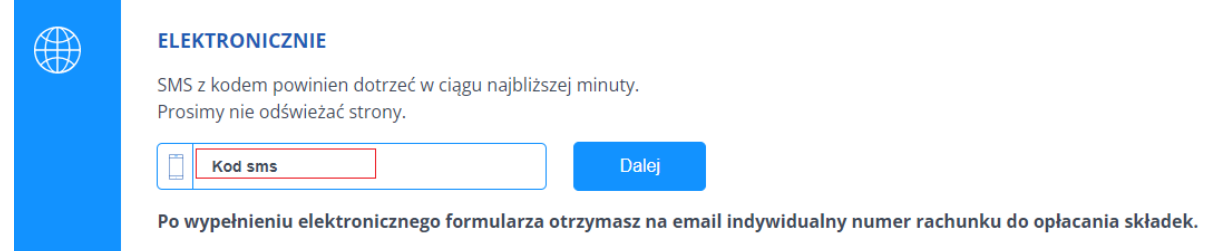

5. Zaznacz oświadczenie, a z kalendarza wybierz miesiąc, za który została opłacona ostatnia składka za ubezpieczenie grupowe. Uwaga: nie wpisuj z klawiatury daty - zaznacz rok, miesiąc i dzień z kalendarza.

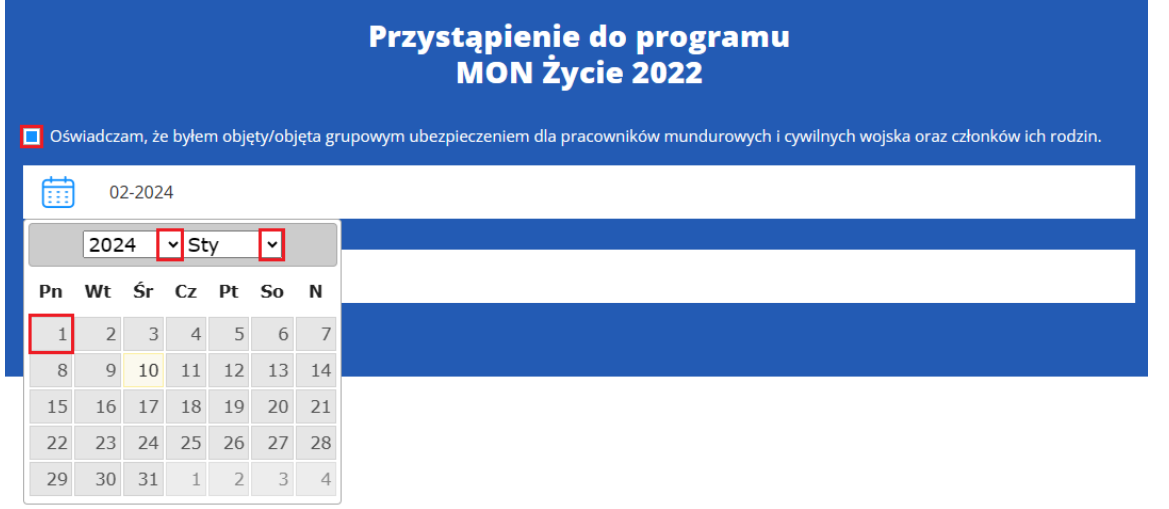

6. W sekcji **Ubezpieczenie na życie** wybierz jeden z proponowanych wariantów.

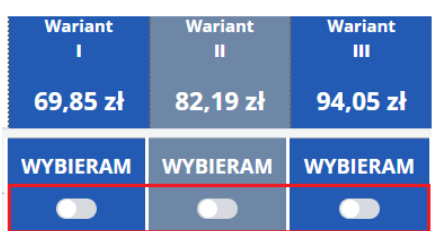

7. Jeśli chcesz przystąpić dodatkowo do ubezpieczenia zdrowotnego**,** to w sekcji **Ubezpieczenie zdrowotne Opieka Medyczna** zaznacz odpowiedni zakres dla 1 osoby (STANDARD, KOMFORT lub KOMFORT PLUS). Jeśli chcesz, aby Twoje dziecko (lub dzieci) posiadało również takie samo jak Ty ubezpieczenie zdrowotne, to zaznacz odpowiedni wariant/ odpowdnią liczbę osób. Maksymalny wiek dziecka to 25 lat. Jeżeli nie jesteś zainteresowany dodaniem ubezpieczenia zdrowotnego – pomiń tę sekcję.

## Ubezpieczenie zdrowotne Opieka Medyczna

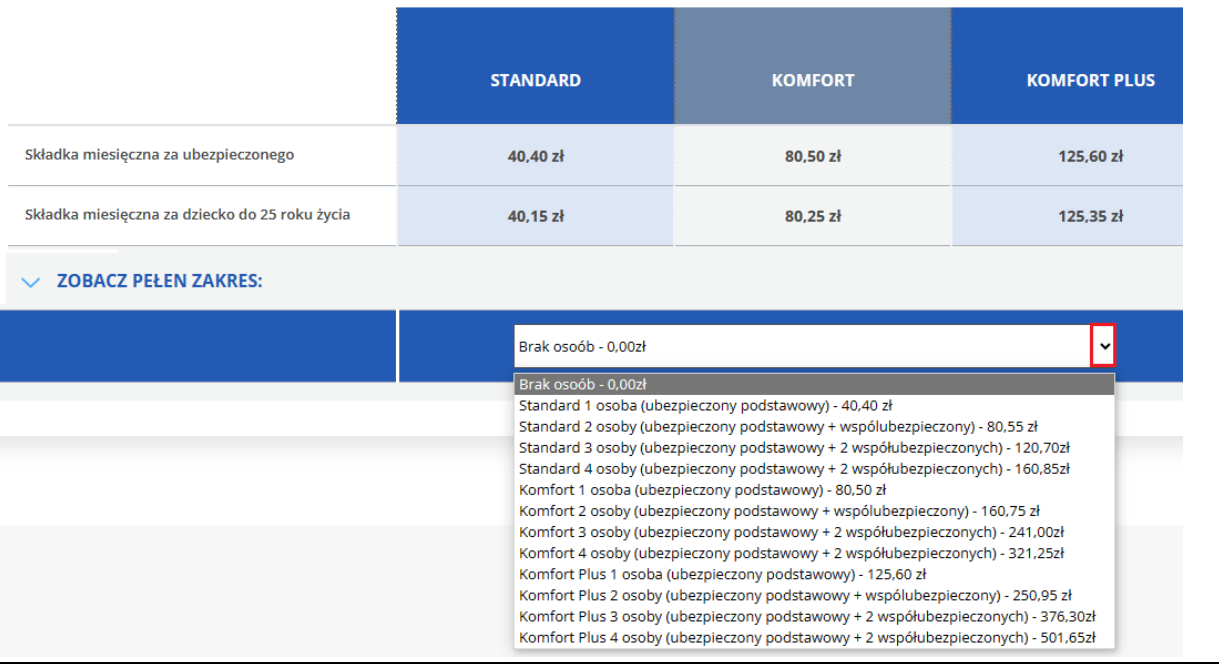

8. W sekcji **UBEZPIECZONY** wpisz swoje dane osobowe i dane do korespondencji.

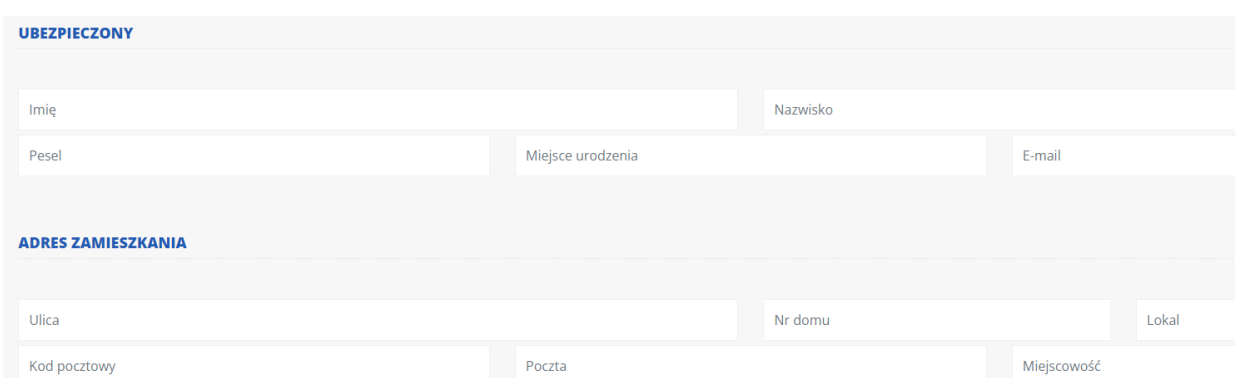

9. Jeśli w sekcji **Ubezpieczenie zdrowotne Opieka Medyczna** wybrałeś pakiet ze współubezpieczonymi, to pojawi się do wypełnienia sekcja **WSPÓŁUBEZPIECZENI** – i tu należy wpisać ich dane. Jedno kliknięcie w znak **+** rozwija pola do wpisania danych dla jednej osoby współubezpieczonej. Wpisz odpowiednią ich liczbę.

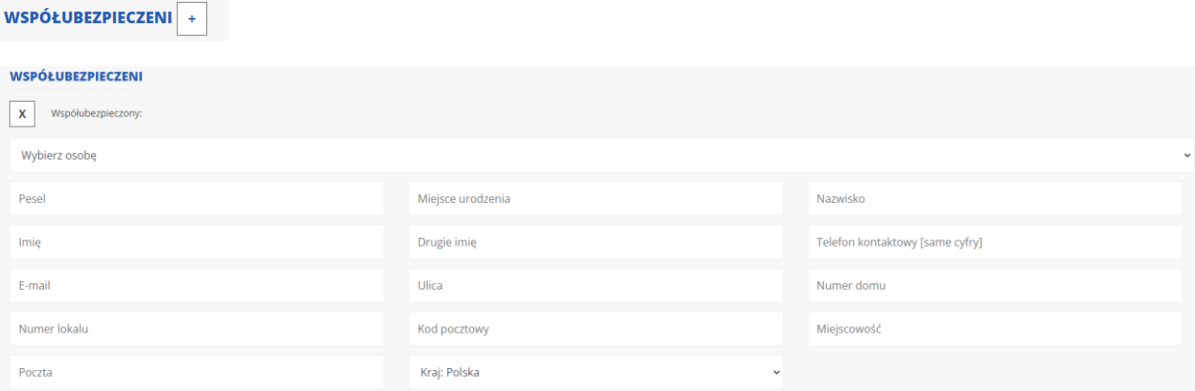

10. Jeśli nie jesteś w związku małżeńskim**,** a masz partnera życiowego możesz w sekcji **PARTNER ŻYCIOWY** dodać dane partnera życiowego. W innym przypadku pomiń tę sekcję.

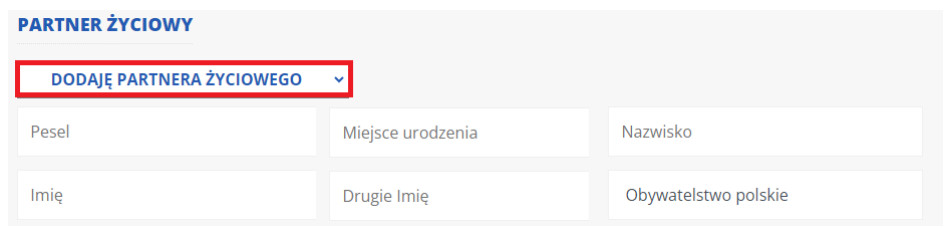

11. W sekcji **UPOSAŻENI** wpisz dane osób uposażonych . Kliknij w znak **+** , aby dodać dane osoby uposażonej (osobę fizyczną lub podmiot). Jedno kliknięcie w **+** rozwija pola do wpisania danych dla jednego uposażonego. Uwaga: daty urodzenia należy wybierać z kalendarza, suma świadczeń musi wynosić 100.

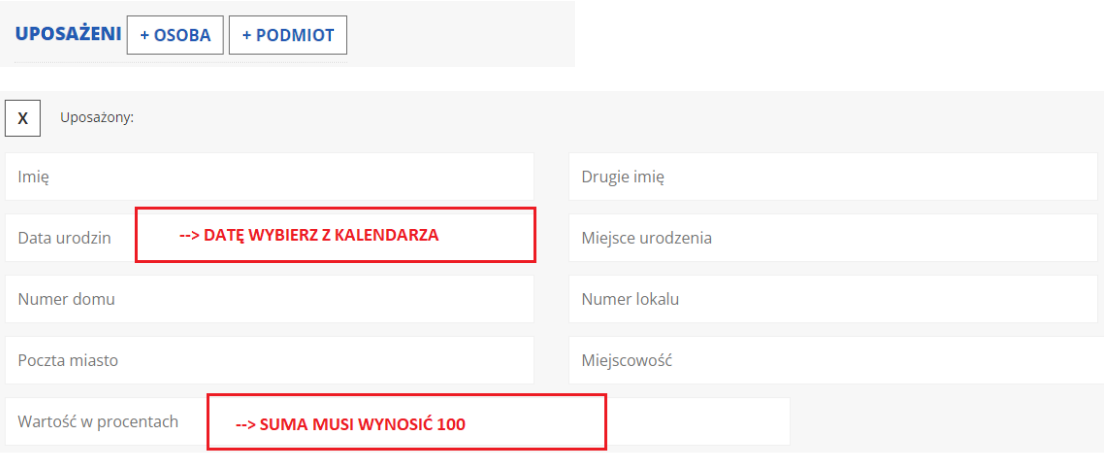

12. Zapoznaj się z oświadczeniami na końcu formularza, zaznacz zgody (nie są obligatoryjne, ale zalecane) i kliknij w pole:

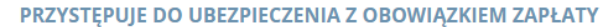

13. Po wysłaniu formularza otrzymasz poniższy komunikat, który świadczy, że formularz został poprawnie wysłany. Na nr tel. i adres mailowy otrzymasz wiadomość z nr rachunku do opłaty składek.

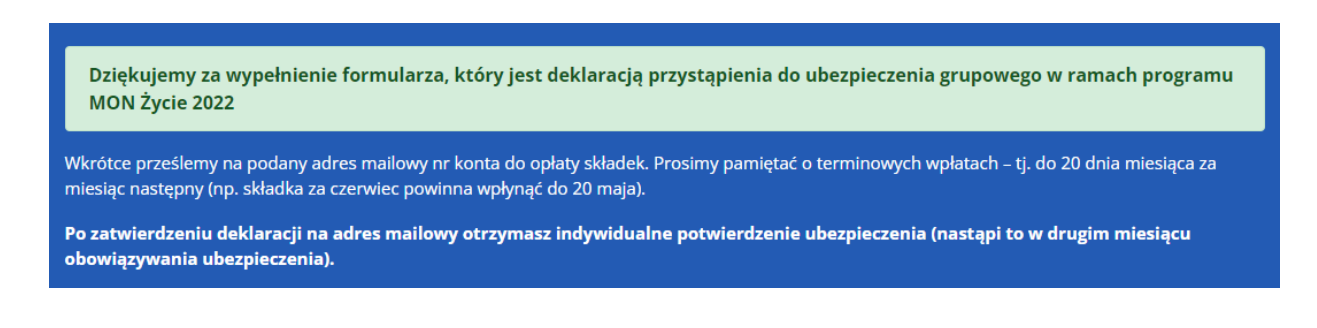